## Programme d'Orientation Electronique

Guide de Référence rapide pour les Spécialistes

# Affectation d'un délégué

Les spécialistes peuvent « déléguer » l'accès aux orientations électroniques en désignant les administrateurs médicaux de bureaux ou des infirmières immatriculées comme délégués.

- 1. Sélectionnez « Mes détails » sous « COMMUN » dans le menu de gauche.
- 2. Trouvez le champ « Déléguer à » dans la section intitulée EHR\_GROUP4 et sélectionnez « Ajouter ».
- 3. La fenêtre « Recherche du délégué du spécialiste » s'affiche.
- 4. Recherchez le délégué au moyen des champs « Nom complet » ou « ID de l'utilisateur ».
- 5. Sélectionnez le délégué dans la liste générée.
- 6. La personne sélectionnée s'affiche désormais en tant que délégué. 7. Sélectionnez « Mettre à jour les préférences » pour enregistrer les modifications.
- 8. Pour révoquer une délégation, cliquez sur le « x » à côté du nom du délégué.

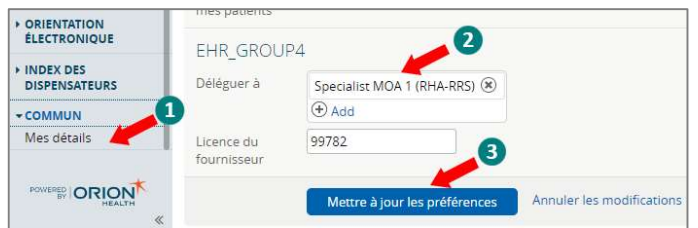

#### Configuration des notifications par courriel

- 1. Pour recevoir des notifications par courriel concernant les renseignements relatifs aux orientations électroniques, sélectionnez « Mes détails » sous « COMMUN » dans le « menu de gauche ».
- 2. Sous la section « Mes attributs », saisissez l'adresse électronique souhaitée dans le champ « Courriel pour notification de l'orientation électronique ».
- 3. Cliquez sur le bouton Mettre à jour les préférences.

Remarque : Les notifications par courriel reçues pour une orientation électronique ne contiendront PAS de renseignements personnels ni de renseignements personnels sur la santé.

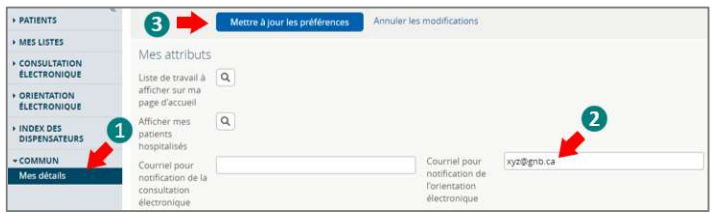

## Actions relatives à l'orientation électronique

- 1. Accepter l'orientation électronique : Seul un spécialiste peut « accepter » des orientations électroniques. Cette action ne peut pas être déléguée. Le spécialiste « accepterait » les orientations électroniques qui sont :
	- Nouvelles et assignées par le personnel chargé de l'accès.
	- Réassignées par le personnel chargé de l'accès.
	- Retournées avec des renseignements supplémentaires fournis par le dispensateur de soins primaires.
	- 1) Pour accepter une orientation électronique, cliquez sur l'action « Accepter ».
	- 2) Sélectionnez la priorité.
	- 3) Cliquez sur le bouton Accepter.
- 2. Demander des renseignements (au dispensateur de soins primaires) : Le spécialiste peut demander des renseignements supplémentaires au dispensateur de soins primaires avant ou après avoir « accepté » une orientation électronique.
	- 1) Sélectionnez « Demande de renseignements (au dispensateur de soins primaires) ».
	- 2) Entrez les renseignements supplémentaires demandés dans la zone de texte Renseignements demandés.
	- 3) Sélectionnez le bouton Demande de renseignements.
	- 4) L'orientation électronique passe alors à la section « Mes orientations électroniques en attente d'une réponse du dispensateur de soins primaires ».
- 3. Rediriger l'orientation électronique : Le spécialiste peut « rediriger » une orientation électronique si le spécialiste a déterminé que le patient doit consulter un autre spécialiste du même domaine de spécialité. Le spécialiste peut rediriger une orientation électronique avant ou après l'avoir « acceptée ».
	- 1) Sélectionnez l'action « Rediriger ».
	- 2) Sélectionnez la « raison » de la réorientation dans le menu déroulant.
	- 3) Fournissez un commentaire (p. ex. le spécialiste particulier vers lequel le patient doit être réorienté) dans le champ réservé à cet effet.
	- 4) Cliquez sur le bouton Rediriger.
- Rejeter l'orientation électronique : Le spécialiste peut « rejeter » une orientation électronique avant ou après l'avoir « acceptée ». En général, le spécialiste « rejetterait » les orientations électroniques :
	- a. si le patient ne doit pas consulter un spécialiste;
	- b. s'il faut peut-être réorienter le patient vers une autre spécialité (p. ex. un neurologue).
	- 1) Pour rejeter une orientation électronique, sélectionnez l'action « Rejeter ».
	- 2) Sélectionnez un motif de rejet et entrez éventuellement un commentaire.
	- 3) Cliquez sur le bouton Rejeter et l'orientation électronique passera à la section « Mes orientations électroniques complétées ».
	- 4) Une notification sera envoyée au dispensateur de soins primaires indiquant l'état de l'orientation électronique.
- 5. Ajouter une note : Avant la clôture d'une orientation électronique, des notes peuvent être ajoutées pour saisir ou communiquer des renseignements relatifs à l'orientation électronique. Les notes seront visibles par tous les utilisateurs pouvant consulter des orientations électroniques.
	- 1) Cliquez sur l'action « Ajouter une note ».
	- 2) Sélectionnez le type dans la liste déroulante.
	- 3) Écrivez la note dans le champ réservé aux commentaires. 4) Cliquez sur le bouton « Ajouter une note » pour mettre fin à l'action.

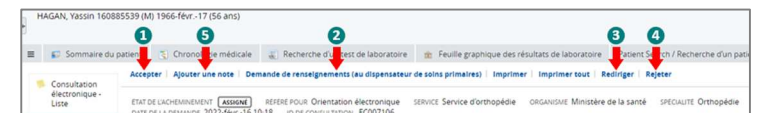

### Mes orientations électroniques

La page « Mes orientations électroniques » destinée aux spécialistes comporte quatre sections :

- 1. Mes orientations électroniques qui requièrent mon attention : Contient une liste des orientations électroniques pour le spécialiste qui sont :
	- a. assignées par le personnel chargé de l'accès ou l'administrateur des orientations électroniques;
	- b. réassignées par le personnel chargé de l'accès.
	- Retournées avec des renseignements supplémentaires fournis par le dispensateur de soins primaires.
- 2. Mes orientations électroniques en attente d'une réponse du dispensateur de soins primaires : Une liste des orientations électroniques du spécialiste en attente d'une réponse du dispensateur de soins primaires.
- 3. Mes orientations électroniques acceptées : Une liste des orientations électroniques acceptées par le spécialiste.
- 4. Mes orientations électroniques complétées : Une liste des orientations électroniques fermées ou rejetées.

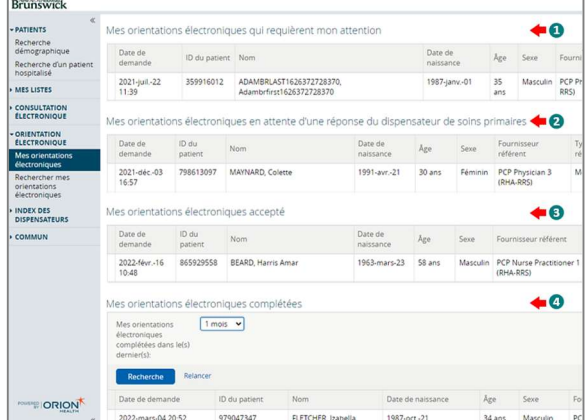

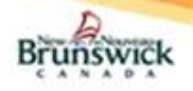

# Guide de Référence rapide pour les Spécialistes

#### Planifier des rendez-vous / replanifier des rendez-vous / mettre des rendez-vous sur liste d'attente

Les rendez-vous ne peuvent être « planifiés », « sur une liste d'attente » ou « replanifiés » que si l'orientation électronique est acceptée par le spécialiste.

- 1. Planifier un rendez-vous :
	- 1) Cliquez sur l'action « Planifier un rendez-vous ».
	- 2) Entrez la date du rendez-vous.
	- 3) Cliquez sur le bouton Planifier un rendez-vous.
- 2. Replanifier un rendez-vous : Seul un rendez-vous planifié peut être replanifié.
	- 1) Ouvrez l'orientation électronique pour laquelle le rendez-vous est planifié.
	- 2) Sélectionnez l'action « Replanifier ».
	- 3) Entrez la nouvelle date du rendez-vous replanifié et cliquez sur le bouton Replanifier un rendez-vous.

Remarque : Si l'indisponibilité du patient empêche de planifier ou de replanifier un rendez-vous, on peut l'enregistrer en sélectionnant « Oui » à la question « Différé en raison de l'indisponibilité du patient? » et en saisissant la période d'indisponibilité (c.-à-d. les dates de début et de fin).

- 3. Ajouter à la liste d'attente : Cette fonction est utilisée lorsque l'indisponibilité du patient empêche la planification d'un rendezvous.
	- 1) Pour enregistrer l'indisponibilité du patient, ouvrez une orientation électronique acceptée.
	- 2) Sélectionnez l'action « Ajouter à la liste d'attente ».
	- 3) Sélectionnez « Oui » à la question « Différé en raison de l'indisponibilité du patient? ».
	- 4) Entrez la plage de dates pendant laquelle le patient n'est pas disponible.
	- 5) Pour enregistrer plusieurs plages de dates, sélectionnez le bouton Ajouter une plage de dates et entrez des dates supplémentaires.
	- 6) Pour supprimer une plage de dates, cliquez sur l'icône i à côté de la date.
	- 7) Lorsque toutes les dates ont été saisies, sélectionnez le bouton Ajouter à la liste d'attente pour fermer l'action.
	- 8) L'orientation électronique demeure dans la section « Orientations électroniques acceptées » du tableau de bord avec l'état « sur la liste d'attente ».

Remarque : Toutes les orientations électroniques acceptées sont considérées comme faisant partie de la liste d'attente du spécialiste en poste.

## Fermer une orientation électronique

L'orientation électronique doit être assortie de l'état Rendez-vous planifié ou à Rendez-vous replanifiée pour pouvoir être « fermée ». Le spécialiste peut « fermer » l'orientation électronique lorsque le patient a été vu par le spécialiste.

- 1) Ouvrez l'orientation électronique.
- 2) Sélectionnez l'action « Fermer ». 3) Entrez une date dans le champ « Date de la première consultation avec le spécialiste ».
- 4) Sélectionnez le résultat de l'orientation suivant : Chirurgical ou Non chirurgical.

Cliquez sur le bouton Fermer l'orientation électronique pour terminer le processus d'orientation électronique.

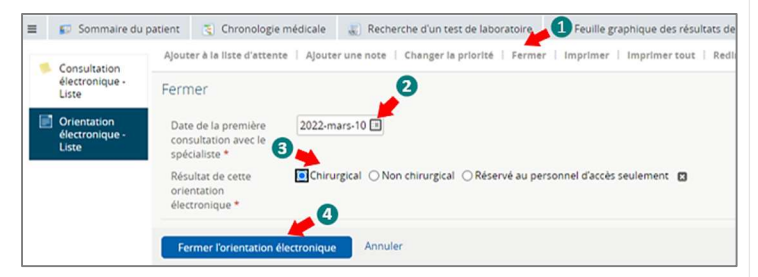

## Rechercher mes orientations électroniques

La fonctionnalité de recherche d'orientations électroniques ne retourne que les orientations électroniques assignées au spécialiste.

1) Dans le menu de gauche, allez à « Rechercher mes orientations électroniques » dans la section « ORIENTATION ÉLECTRONIQUE ».

2) Utilisez un ou plusieurs des critères de recherche proposés et cliquez sur le bouton Recherche pour générer les résultats de la recherche.

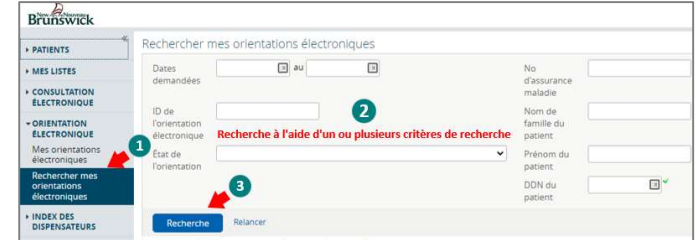

## Imprimer / imprimer tout / télécharger – orientation électronique

#### 1. Imprimer / télécharger :

- Sélectionnez l'action « Imprimer » pour créer un fichier PDF.
- Cliquez sur l'icône d'impression pour imprimer l'orientation électronique.
- Cliquez sur le bouton Télécharger ou sur l'icône  $\Box$  pour télécharger l'orientation électronique.
- Le PDF téléchargé sera sauvegardé dans le dossier « Téléchargements » de l'ordinateur.
- 2. Imprimer tout : Cette action permet à l'utilisateur d'imprimer l'orientation électronique avec toutes les notes et l'historique des activités qui y sont associées. Les pièces jointes doivent être imprimées séparément (voir ci-dessous).
	- Cliquez sur l'action « Imprimer tout » pour générer un PDF.
	- Cliquez sur l'icône d'impression pour imprimer tous les renseignements générés.
	- Cliquez sur le bouton Télécharger ou sur l'icône **pour** télécharger tous les renseignements générés.

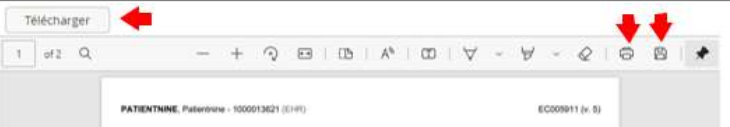

- 3. Télécharger ou imprimer des pièces jointes : Seuls les documents PDF peuvent être téléchargés ou imprimés.
	- Cliquez sur le lien vers la pièce jointe. Cliquez sur l'icône de téléchargement pour télécharger la
	- pièce jointe.
	- Cliquez sur l'icône d'impression pour imprimer la pièce jointe.

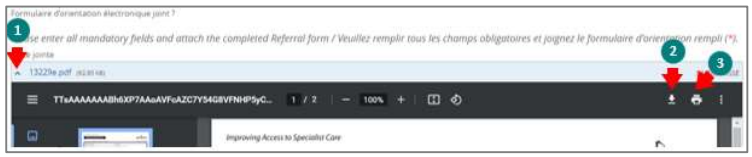

### Instructions à l'intention des médecins suppléants

Assurez-vous que le personnel chargé de l'accès est informé des renseignements suivants dans le mois qui précède la date de début prévue du remplacement du médecin suppléant :

- 1. Le spécialiste que le médecin suppléant remplacera.
- 2. Les dates de début et de fin prévues.
- 3. Les types d'orientations électroniques qui doivent être envoyées au médecin suppléant (p. ex. une sous-spécialité comme les hanches, les épaules, etc.).
- 4. Assurez-vous que le personnel chargé de l'accès est informé de la date où il recommencera à assigner les orientations électroniques au spécialiste dans le mois qui précède la date de fin prévue de la suppléance.

Remarque : Le médecin suppléant aura accès aux mêmes fonctionnalités que le spécialiste.

#### Aide

Pour des renseignements plus détaillés concernant les fonctionnalités de l'orientation électronique, veuillez consulter le matériel de formation qui se trouve sur HP / SP (gnb.ca) ou communiquer avec l'administrateur<br>de l'orientation électronique à l'adresse suivante : de l'orientation électronique à l'adresse suivante : Orientationelectronique@gnb.ca.